This Readme contains important information about AutoCAD® Land Desktop 2009, and AutoCAD® Civil 3D Land Desktop Companion 2009, that may not be included in the product documentation.

Unless otherwise noted, the information contained in this Readme applies to both versions of Land Desktop—that is, AutoCAD Land Desktop 2009 and AutoCAD Civil 3D Land Desktop Companion 2009.

Because AutoCAD Land Desktop is built on AutoCAD® and AutoCAD Map® 3D, the Readmes for those products are included with this Readme.

## **Topics in this section**

- [Installation](#page-1-0)
- **[General](#page-3-0)**

#### <span id="page-1-0"></span>**Use Setup.exe to Install**

Installing AutoCAD Land Desktop 2009 using the MSI file results in an invalid installation. You must use the setup.exe file to install AutoCAD Land Desktop 2009.

#### **Menu Bar Display**

After installing AutoCAD Land Desktop 2009, the menu bar is turned off (does not display). To display the menu bar, do the following:

- 1. Click the Workspace Switching icon located in the application status bar, at the bottom right side of the application window.
- 2. In the Workspace Switching menu, click the Land Desktop workspace.

The menu bar is displayed. Clicking any workspace from the Workspace Switching menu activates the menu bar.

#### **Installing on a 64-bit Operating System**

AutoCAD Land Desktop is available in 32-bit format only, but may be installed on a computer that has a 64-bit operating system.

Known Issues

- The Map  $\rightarrow$  Image  $\rightarrow$  Insert command does not work in this configuration.
- Additional add-on programs may not install correctly using this configuration.
- Network deployments do not install on a 64-bit operating system. As a workaround, do the following:
- 1. At each computer workstation where you want to install a network version, insert the installation media and run the AutoCAD Land Desktop setup program.
- 2. On the installation interface, click the Install Products option.
- 3. On the Review-Configure-Install page, click the Configure Installation option.
- 4. On the Select the License Type page, select Network License and specify the server model and the name of the server.

## **Activating Network Licenses**

If you are installing AutoCAD Civil 3D 2009 and AutoCAD Civil 3D Land Desktop Companion 2009 on the same machine, please note that activating one product (AutoCAD Civil 3D or AutoCAD Civil 3D Land Desktop Companion) also activates the other product. It does not matter which product is activated first.

Please send us your [comment](javascript:doComments() about this page

## <span id="page-3-0"></span>**F1 Help on Tooltips**

Displaying context-sensitive Help topics from tooltips for Land Desktop items is not available. For example, if you click the Menu Browser button, and then hover the mouse pointer over Projects  $\rightarrow$  Project Manager, a tooltip for the Project Manager command is displayed. If you press the F1 button while this tooltip is displayed, the Land Desktop Help window is displayed. The right pane of the Help window displays "The page cannot be displayed".

Pressing the F1 button on tooltips for AutoCAD and Map 3D features displays a context-sensitive Help topic in the right pane of the Help window. For example, if you click the Menu Browser button, and then hover the mouse pointer over File  $\triangleright$  New Sheet Set, the tooltip for the New Sheet Set command is displayed. If you press the F1 button while this tooltip is displaying, the Help topic for the NEWSHEETSET command is displayed.

## **Adobe Flash Is Required to View Certain Documentation Features**

Adobe Flash Player is required to view the New Features Workshop and animations in the Help system.

Adobe Flash Player is no longer included as an installed component of AutoCAD Land Dekstop. When attempting to run Adobe Flash Player dependent components, such as the New Features Workshop, a dialog box will appear prompting you to install Adobe Flash Player if it is not already on your computer. If this dialog appears, click Install to install the latest version of Adobe Flash Player.

## **Commands Not Available In Command Line History**

After running a command from a menu or a toolbar, it may not be available in the command line history by using the Up arrow on the keyboard. Only a partial list of recently-used commands may be available.

As a workaround, you can right-click in the command line and click Recent Commands to access the six most recently-used commands.

## **Using Quick Properties Causes Pause After Selecting Object**

The Quick Properties mode (QPMODE) is not enabled by default in AutoCAD Land Desktop. If you enable it, a long pause will occur the first time you select an object in an AutoCAD Land Desktop drawing session.

## **Display Issues For Drawings with Large Coordinates**

In some situations, AutoCAD Land Desktop models may not be displayed correctly when rendered, animated, or viewed with certain visual styles. The model or parts of it disappear, do not display materials, or may appear to have holes.

Usually these errors occur if the drawing has large coordinates. If you xref the drawing into another drawing and move the origin to a lower coordinate (closer to 0,0), the viewing commands will work as expected.

## **To prevent these display errors**

- 1. Open the drawing in AutoCAD Land Desktop.
- 2. Zoom to the extents of the drawing.
- 3. Move the drawing cursor to the approximate center of the graphics extents.
- 4. Write down the coordinates (X,Y,Z).
- 5. Start a new drawing from one of the AutoCAD Land Desktop templates.
- 6. Attach the original drawing as an xref.
- 7. Specify the insertion location as (-X,-Y,-Z), using the coordinates you obtained in Step 4 above and entering minus (-) signs in front of each. This will result in the approximate center of the graphics extents being positioned at 0,0 when the xref is attached.
- 8. Render the drawing or set your specific visual style.

## **AutoCAD Map 3D Help Topics**

Note that some AutoCAD Map 3D Help topics that describe AutoCAD Map 3D features that refer to menus and options that are not available in Land Desktop, or that are available from a different menu. An example of this is importing DGNs. The AutoCAD Map 3D Help topic "Overview of Importing Files" indicates that under the File menu  $\rightarrow$  Import, there is a Vector File option. In AutoCAD Land Desktop, this feature is available from the Map menu  $\triangleright$  Tools Import.

Note that the AutoCAD Map 3D tutorials are located in \Program Files\AutoCAD Land Desktop 2009\Help\Map 3D Tutorials. The AutoCAD Map 3D Help topics and tutorials reference this location for the AutoCAD Map 3D tutorials: \Program Files\AutoCAD Map 3D 2009\Help\Map 3D Tutorials.

Please send us your [comment](javascript:doComments() about this page

# AutoCAD Map 3D 2009 Readme

This Readme contains important information about AutoCAD Map 3D 2009 that may not be included in the printed documentation or in Help.

## **Topics in this section**

- [Installation](#page-7-0) and Setup  $\bullet$
- Custom User [Interface](#page-9-0)  $\bullet$
- **[Bringing](#page-10-0) In Data**  $\bullet$
- **[Joining](#page-11-0) Data**  $\bullet$
- **[Annotation](#page-12-0)**  $\bullet$
- **[Feature](#page-13-0) Editing**  $\bullet$
- **Filter [Expressions](#page-15-0)**  $\bullet$
- Other [Known](#page-16-0) Issues  $\bullet$
- **New [Commands](#page-17-0)**  $\bullet$

#### <span id="page-7-0"></span>**Side-by-Side Installation with Autodesk Topobase**

You cannot install AutoCAD Map 3D 2009 on a system with Autodesk Topobase. Launching AutoCAD Map 3D on such a system will result in an unexpected failure.

#### **Clearing Cache With Unsaved Data Causes AutoCAD Map 3D To Quit Unexpectedly**

If you clear the cache before you have saved all of your data, AutoCAD Map 3D will quit unexpectedly. Be sure that you have saved all of your data before clearing your cache.

#### **Managing FDO Users on Oracle XE**

To use the FDO User Manager on Oracle XE, you must first create the F\_USER\_ROLE. To create this role, do the following:

In SQLPlus, connect as SYS and execute the following:

grant CREATE USER, DROP USER, ALTER USER, CREATE SESSION, ALTER SES grant select on sys.v\_\$session to f\_user\_role; grant select on sys.dba\_role\_privs to f\_user\_role; grant select on sys.dba\_roles to f\_user\_role;

## **Managing FDO Users on Oracle 10g or 11g**

To use the FDO User Manager on Oracle 10g or 11g, you must first create the F\_USER\_ROLE. To create this role, do the following:

In SQLPlus, connect as SYS and execute the following:

grant CREATE USER, DROP USER, ALTER USER, CREATE SESSION, ALTER SES

```
grant select on sys.v_$session to f_user_role;
grant select on sys.dba_role_privs to f_user_role;
grant select on sys.dba_roles to f_user_role;
```
## <span id="page-9-0"></span>**Error In Customize User Interface Dialog Box**

When you launch the Customize User Interface dialog box, you will see an Unhandled Exception error the first time you click on a workspace. When you see this error, click Continue. You can safely ignore this error.

#### <span id="page-10-0"></span>**Connecting to ArcSDE Data**

AutoCAD Map 3D 2009 does not support connections to ArcSDE data sources running on the Windows 2000 operating system.

#### **Importing SDF Data**

If you import an SDF file that you created by exporting DWG data to SDF, you may need to map the feature layers to drawing layers manually. Although the entries in the Import dialog box may look correct, the import operation may prepend schema names to each layer name. To resolve this problem, select each incoming layer name in the Drawing Layer column and manually select the appropriate drawing layer for that feature.

#### **Connecting to Oracle on Windows Vista**

You cannot connect to an Oracle database from a limited user account in Windows Vista. To connect to an Oracle database in Windows Vista, log on to AutoCAD Map 3D as an administrative user.

#### **Moving Drawings Between Systems**

If you want to move your drawing from one computer to another, make sure that you have checked in all your features. If you do not check in all your features, AutoCAD Map 3D will not be able to populate the feature cache on the computer to which you have moved your drawing.

Please send us your [comment](javascript:doComments() about this page

## <span id="page-11-0"></span>**Errors When Joining Two Secondary Tables to a Primary Table**

When joining two secondary tables to a primary table, you may see the following erroneous error message: "Warning: there is another operation in progress that prevents executing the current one." Despite this error message, the data should be joined as expected.

When joining two secondary tables to a primary table, clicking Undo may result in an unexpected failure of AutoCAD Map 3D.

## <span id="page-12-0"></span>**Text Justification in Annotation Layers**

Text justification options do not work at the layer level for annotation layers. The text is always centered.

## <span id="page-13-0"></span>**Editing Geospatial Features**

AutoCAD Map 3D 2009 allows you to edit geospatial features either with the usual geospatial editing commands (such as MAPFEATUREEDIT) or with AutoCAD editing commands (such as PEDIT). Use the Feature Editing Options dialog box to select your preferred editing options. Select "Check out features as AutoCAD drawing objects" to edit your features using AutoCAD editing commands. Select "Check out features as Geospatial features" to edit your features using geospatial editing commands.

## **Cycling Through Grip Edit Commands on FDO Features**

If you use the space bar to cycle through grip edit commands when editing FDO featurs, AutoCAD Map 3D may quit unexpectedly. To work around this issue, do not cycle through grip edit commands using the space bar past the MIRROR command. Press Escape to cancel the command, then repeat your grip editing sequence. You can also use editing commands directly rather than as subcommands in the grip-edit sequence.

Cycling through grip edit commands works as expected on AutoCAD drawing objects.

## **Buffering Features With No Identity Property**

Buffering a feature from a layer that has no identity property will cause AutoCAD Map 3D to quit unexpectedly. To work around this issue, do one of the following:

- Open the data source and find the layer that does not include an identity property. Enter an identity property for that layer.
- Create a copy of the layer (using Bulk Copy, for example). The new

copy of the layer should include an autogenerated identity property. Buffer the feature on your new layer.

## <span id="page-15-0"></span>**Using Calculated Fields When Querying to Filter Data**

If you use a calculated field when querying to filter data, you may see an FDO error message. To address this error and continue with your query, simply refresh the layer.

#### <span id="page-16-0"></span>**Coordinate Systems May Display Incorrectly**

Certain SHP folders may contain erroneously-formed Well Known Text (WKT) coordinate projection descriptions in their .PRJ files. In these cases, the coordinate system reported in the Data Connect dialog may appear to be incorrect. Depending on the actual WKT text encountered, the discrepancy may be innocuous, and the data will be added to the map correctly. For example, some WGS-84 Lat-Lon WKT strings may inadvertently be reported as another Lat-Lon coordinate system, such as Antarctic98.LL (which has the same mathematical definition as LL84).

#### **Points Created in AutoCAD Map 3D Are Not Visible in ESRI ArcGIS**

If you create new points in a SHP file using AutoCAD Map 3D, you may not be able to view those points in ESRI ArcGIS. To work around this problem, take the following steps:

- 1. Open the Editor toolbar (Click Tools > Editor toolbar)
- 2. On the Editor toolbar, click Editor > Start Editing.
- 3. On the Editor toolbar, click Editor > Save Edits.

#### **Change in Behavior for Joined Data**

In AutoCAD Map 3D 2009, you are no longer able to edit one-to-many joins or inner joins.

Please send us your [comment](javascript:doComments() about this page

## <span id="page-17-0"></span>**New Commands**

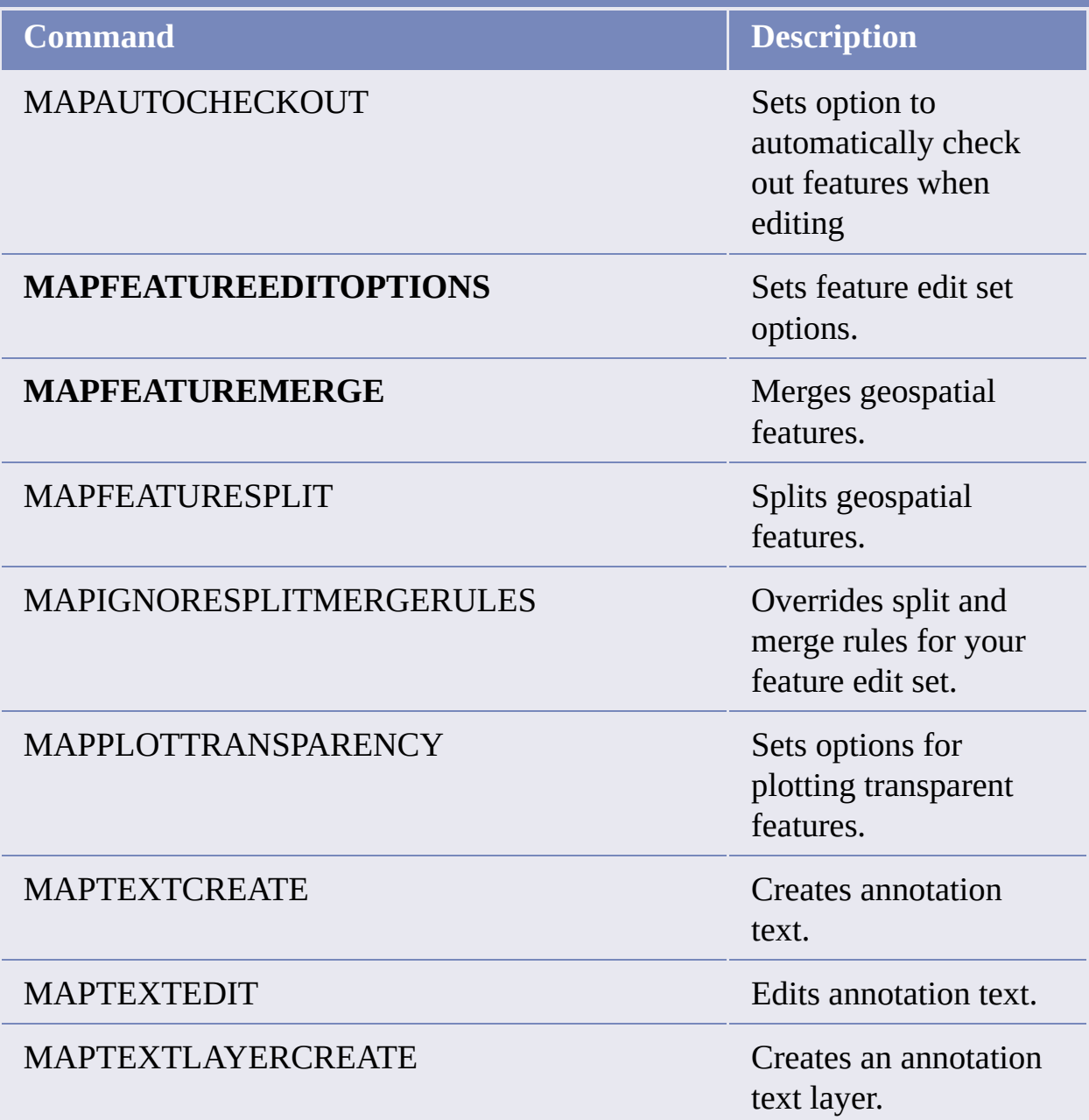

# AutoCAD 2009 Readme

This Readme contains important information about AutoCAD 2009 that may not be included in the printed documentation or in Help.

#### **Topics in this section**

- Installation, [Configuration](#page-20-0) and Hardware  $\bullet$
- [Graphics](#page-24-0) Card Driver Update  $\bullet$
- [Draw](#page-25-0) and Edit  $\bullet$
- Developer [Information](#page-28-0)  $\bullet$
- [Command](#page-30-0) and System Variable History  $\bullet$
- Product [Removal](#page-42-0)  $\bullet$
- **[Trademarks](#page-43-0)**  $\bullet$

## <span id="page-20-0"></span>**Installation and Configuration**

Installing from Dual CD/DVD ROM Drive Systems

Installation fails if you attempt to install AutoCAD 2009 installation discs in different drives of a dual CD/DVD ROM drive system. You must use the same disc drive in order to complete the installation process.

HTML Help Fails When Launched from a Network Drive

You cannot launch the Help System from a network drive. A "Page Cannot Be Displayed" warning is displayed. This limitation is a result of the Windows Security Update #896258 from Microsoft.

## **Licensing**

To Install the Autodesk Network License Manager

- 1. On the AutoCAD 2009 Installation wizard, click Install Tools and Utilities.
- 2. On the Select the Products to Install page, ensure that the Network License Manager is selected. Click Next.
- 3. Review the Autodesk software license agreement for your country or region. You must accept this agreement to proceed with the installation. Choose your country or region and click I Accept. Click Next. **Note** If you do not agree to the terms of the license and wish to terminate the installation, click Cancel.
- 4. On the Review Configure Install page, click Configure.
- 5. If you selected multiple products on the Select Products to Install page (Step 3), then click the Network License Manager tab.
- 6. Do one of the following:
	- Accept the default installation path (C:\Program Files\Autodesk Network License Manager\).
	- Click [...] to specify a different path. If you enter a path that does not exist, a new folder is created using the name and location you provide.

**Note** Do not install the Network License Manager on a remote drive. When you install the Network License Manager files, you must provide a path to a local drive. You must also specify the drive letter; the universal naming convention (UNC) is not supported.

- 7. On the Review Configure Install page, click Install.
- 8. On the Installation Complete page displays, click Finish.

Running a Network License Manager on Microsoft Windows Vista

When starting the network version of AutoCAD 2009 on a Microsoft Windows Vista workstation, you may encounter licensing error -15 if the license manager is running on Windows Vista (FLEXlm server version 11.4.100). Do the following:

• Install the latest Service Pack and updates for Microsoft Windows Vista.

If you continue to encounter errors, do the following:

• On the Start menu (Windows Vista), click Control Panel  $\triangleright$  Network and Sharing Center  $\triangleright$  Manage Network Connections, right-click on Local Area Connection. Select Properties. Uncheck Internet Protocol 6 (TCP/IPv6). Click OK.

To Install the Network License Activation Utility

- 1. On the AutoCAD 2009 Installation wizard, click Install Tools and Utilities.
- 2. On the Select the Products to Install page, ensure that the Network License Activation Utility is selected. Click Next.
- 3. Review the Autodesk software license agreement for your country or region. You must accept this agreement to proceed with the installation. Choose your country or region and click I Accept. Click Next.

**Note** If you do not agree to the terms of the license and wish to terminate the installation, click Cancel.

- 4. On the Review Configure Install page, click Configure.
- 5. If you selected multiple products on the Select Products to Install page (Step 3), then click the Network License Activation Utility tab.
- 6. Do one of the following:
	- Accept the default installation path (C:\Program Files\Autodesk Network License Manager\Network License Activation Utility\enu\).
	- Click [...] to specify a different path. If you enter a path that does not exist, a new folder is created using the name and location you provide.
- 7. On the Review Configure Install page, click Install.
- 8. On the Installation Complete page displays, click Finish.

FlexLM License is Created in Two Locations

The FLEXlm License Finder dialog box may not display upon each launch of AutoCAD 2009 for non-administrative users who are using Windows Vista 64 bit. This is becuase the license server path information is stored in the HLKM\STOFTWARE\Wow6432Node path, which is not accessible to nonadministrative users.

To fix this problem, replicate the license server path information stored in the above path to go to the HKLM\software\FLEXlm License Manager path.

## **Hardware**

Graphics Card Driver Update

For the best program performance, verify and update your graphics card driver. For more information, see [Graphics](#page-24-1) Card Driver Update.

Remote Access Applications

It is not recommended that you use any type of remote access application in conjunction with AutoCAD 2009 when it is configured to use hardware

acceleration. Most remote access applications cannot support hardware acceleration, whic can cause general display failure and instability. If you need to use remote access applications, disable hardware acceleration or use the /NOHARDWARE command line switch to start AutoCAD 2009 in Software mode.

Hardware Certification Database

To download and install the latest hardware certification XML file, visit the Hardware Certification website at [http://www.autodesk.com/autocad](http://www.autodesk.com/autocad-graphicscard)graphicscard.

Please send us your [comment](javascript:doComments() about this page

<span id="page-24-1"></span><span id="page-24-0"></span>You should verify and update your graphics card driver to optimize AutoCAD 2009. Use the following procedure to identify your current graphics card driver.

## **To identify your graphics card driver**

- 1. Start AutoCAD 2009.
- 2. At the Command prompt, enter **3dconfig**.
- 3. In the Adaptive Degradation and Performance Tuning dialog box, click View Tune Log.
- 4. Review the 3D Device section for information about your system's graphics card driver and driver version.

If you find that you do need to update your driver, visit <http://www.autodesk.com/autocad-graphicscard> to find a certified driver for your graphics card. If you do not find one, visit the graphics card manufacturer's website.

**Note** If the graphics card manufacturer does not have an updated driver, check the system manufacturer's website. Companies like IBM, Hewlett Packard, and Dell often supply their own system drivers.

## <span id="page-25-0"></span>**Drawing Environment**

Tool Palettes

Tool palettes created in the current release should not be used in previous releases.

Plot and Publish DWF Files

AutoCAD 2009 for 64-bit halts unexpectedly when publishing DWF drawings containing text, multiline text (mtext), and attributes that use the CityBluePrint font. To repair this problem, download and install the Windows security update availalbe at [http://www.microsoft.com/technet/security/Bulletin?MS06-](http://www.microsoft.com/technet/security/Bulletin?MS06-002.mspx.) 002.mspx.

Opening Sample Drawing Files in Windows Vista

Due to Windows Vista restrictions, all sample files found in the AutoCAD 2009 Sample folder and subfolders are read-only. Sheet Set Manager sample files can be opened in the Sheet Set Manager, but cannot be changed.

Autodesk i-drop

For i-drop to operate properly on a system running Windows Vista, the user should be set to Run as Administrator.

#### **3D Environment**

AutoCAD 2007 introduced a new 3D Modeling environment, which you can access by means of the VISUALSTYLES command and choosing any non-2D style. The 3D environment has some behavioral differences when compared to the legacy 2D drafting environment, such as:

• Draw order is not supported in 3D

- Memory usage in 3D is higher
- The **REGEN** and **REGENALL** commands do not necessarily clean up display artifacts. To reset the display, cycle VISUALSTYLES between 2D and non-2D styles.

Direct 3D with Microsoft Windows Vista

When Direct 3D is enabled in a Windows Vista environment, the cursor appears as black and white instead of color in non-2D visual styles. Any changes to the cursor from the Options dialog box are not enabled in this environment.

## **Animation and Rendering**

#### Animation Output

The Quicktime Player cannot play MOV files saved with characters that are not native to the current operating system.

Windows Vista versions K and N (available in Korea and Europe) do not come with Windows Media Player installed. In order to use the animation feature in AutoCAD 2009, download the latest version of Media Player from the Microsoft website.

## Advanced Render Settings

In the Advanced Render Settings Dialog box, the Memory Limit field is ignored in AutoCAD 2009 for 64-bit. AutoCAD 2009 will make use of all available memory in a 64-bit environment.

## **Other Drafting Issues**

#### External References

Due to the external references (xref) polling cycle, you can encounter a time lag when attempting to use the Manage Xrefs icon to reload DWG xrefs. You cannot reload referenced DWG files with this method until you see the balloon notification on the Manage Xefs icon is displayed. To expedite the reloading process, use one of the following methods:

On the External References palette, right-click the reference drawing. Click Reload.

- On the External References palette, click Reload All References.  $\bullet$
- At the Command prompt, enter -xref. Use the Reload option.  $\bullet$

## **Text and Language**

## Multiple-Language Support

When you copy and paste characters that have been created using a language other than the system language, the characters may not be displayed correctly.

To correct the display to show the original language

- 1. Double-click the text to open it in the In-Place Text Editor.
- 2. Right-click inside the editor. Click Character Set and select the original language.

#### <span id="page-28-0"></span>**Changes That May Affect Scripts**

Changes to the following commands or system variables may affect pre-existing scripts:

#### **EXTEND**

For the EXTEND command, if you do not select an object at the Select Objects to Extend prompt, you are now prompted to specify the opposite corner of a crossing window. This change may affect pre-existing scripts that call EXTEND and supply a pick point that selects no objects. You can fix legacy scripts by omitting points that do not select objects.

#### **INSERT**

If you use the Scale Uniformly option in the Block Definition dialog box, you are no longer prompted to enter separate scale factors for X,Y,Z coordinates when you insert a block using the -INSERT command.

#### **MENULOAD**

By default, the MENULOAD command loads only CUI files in AutoCAD 2006 or later releases. To load an MNU or MNS file in AutoCAD 2006 or later release, you must explicitly include the extension in the file name, as shown in the following example:

```
(command "menuload" "myMenu.mnu")
```
However, rather than changing your code, it is strongly recommended that you open your legacy menu files in AutoCAD 2009 before running applications that use them. AutoCAD 2009 automatically converts them to CUI files, and the CUI files are loaded by existing code that uses the file name without an extension

Legacy code that specifies an MNU, MNS, or MNC extension should be changed to reference a CUI file, and AutoCAD 2007-based applications should ship with CUI files, not MNU, MNS, or MNC files.

#### **TRIM**

For the TRIM command, if you do not select an object at the Select Objects to Trim prompt, you are now prompted to specify the opposite corner of a crossing window. This change may affect pre-existing scripts that call TRIM and supply a pick point that selects no objects. You can fix legacy scripts by omitting points that do not select objects.

#### **ActiveX and VBA**

VBA scripts that run at startup should check whether the AutoCAD 2009 process is visible or invisible. If the process is invisible, the script should not execute, because the process may be performing background plotting or publishing operations. To check whether the AutoCAD 2009 process is visible or invisible, you can use the Visible property of the Application object in the AutoCAD 2009 Object Model.

## **Quick Properties**

To maximize performance when scripts or LISP rountines are run, the Quick Properities panel is disabled. Completion of the routine restores functionality.

# <span id="page-30-0"></span>ommand and System Variable History

#### **Where to Learn About AutoCAD 2009**

Use the following resources to find more information about AutoCAD 2009:

- New Features Workshop (Help menu)  $\bullet$
- Help system (Help menu)
- Developer Help (Help menu > Additional Resources)  $\bullet$
- Autodesk User Group International (AUGI) (Help menu > Additional Resources)
- Autodesk website at <http://www.autodesk.com>  $\bullet$

#### **New Commands**

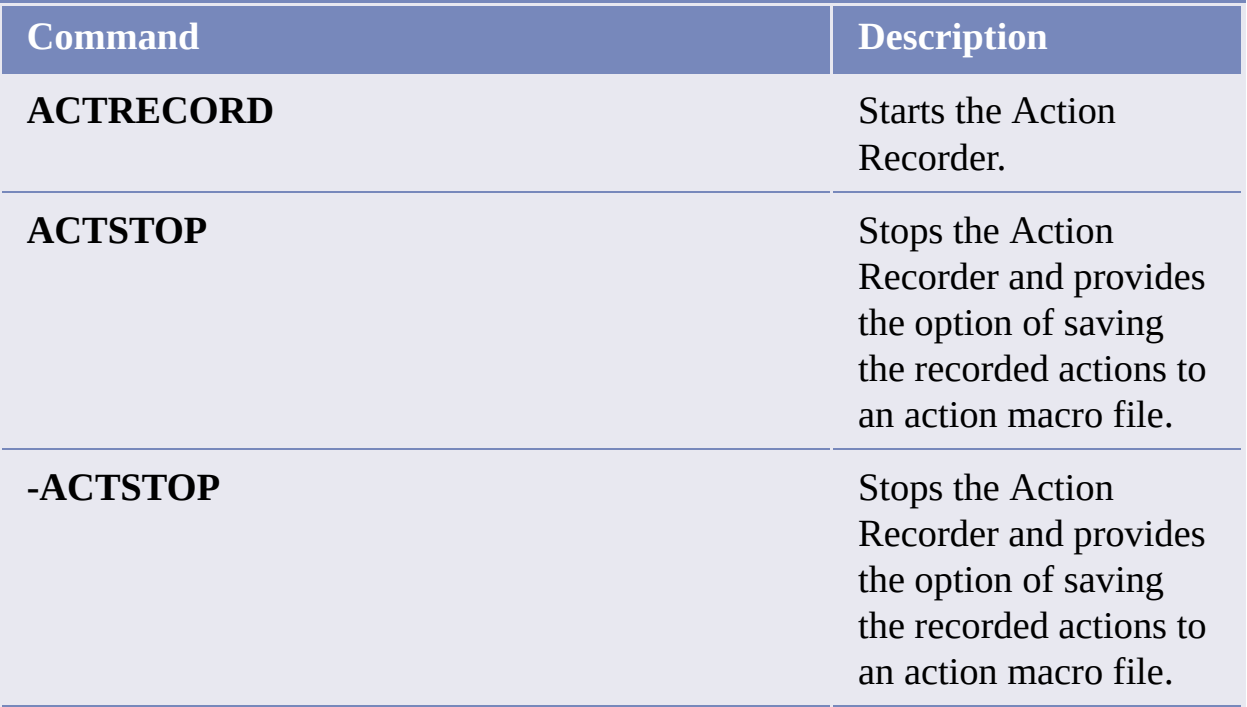

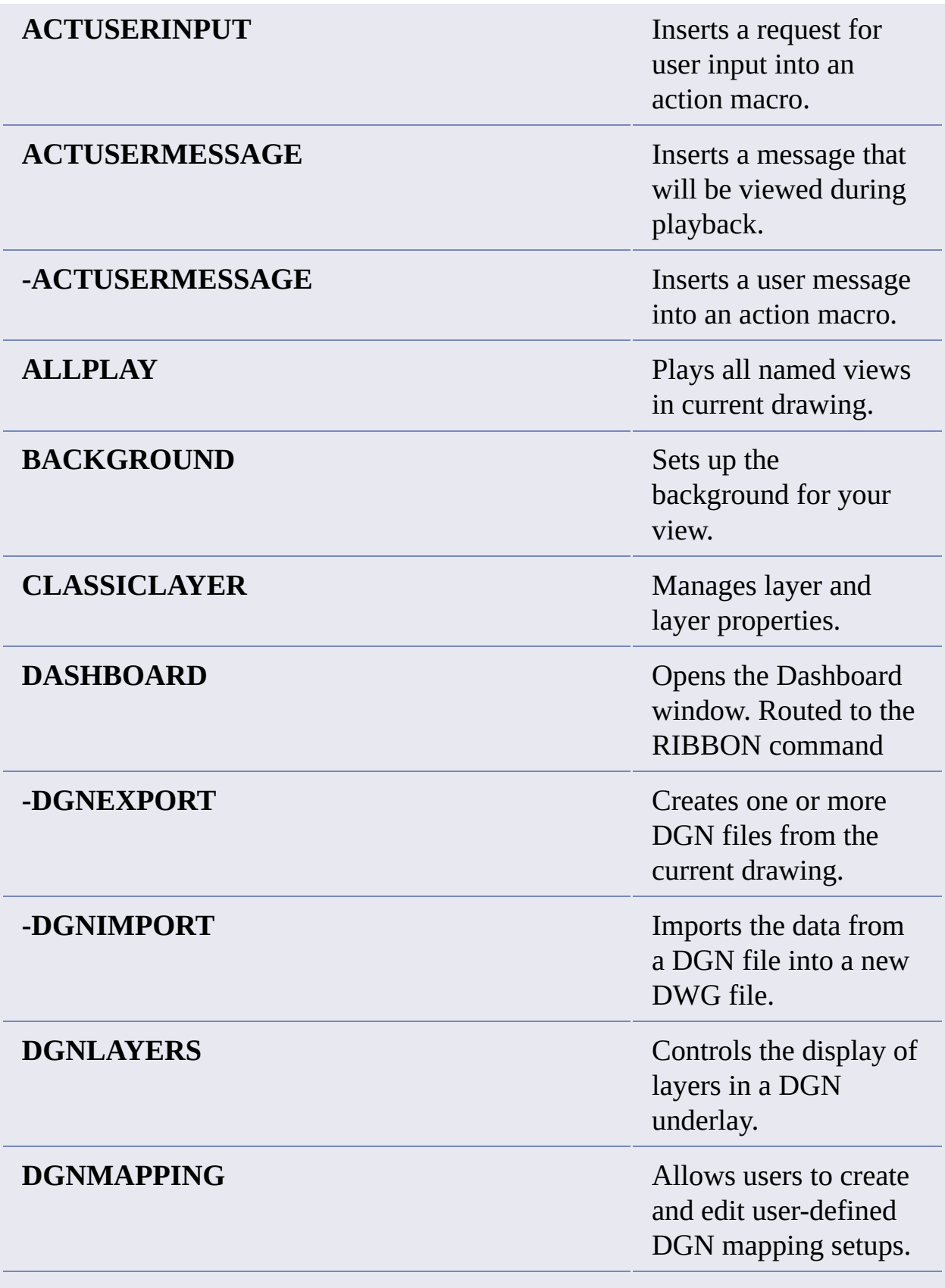

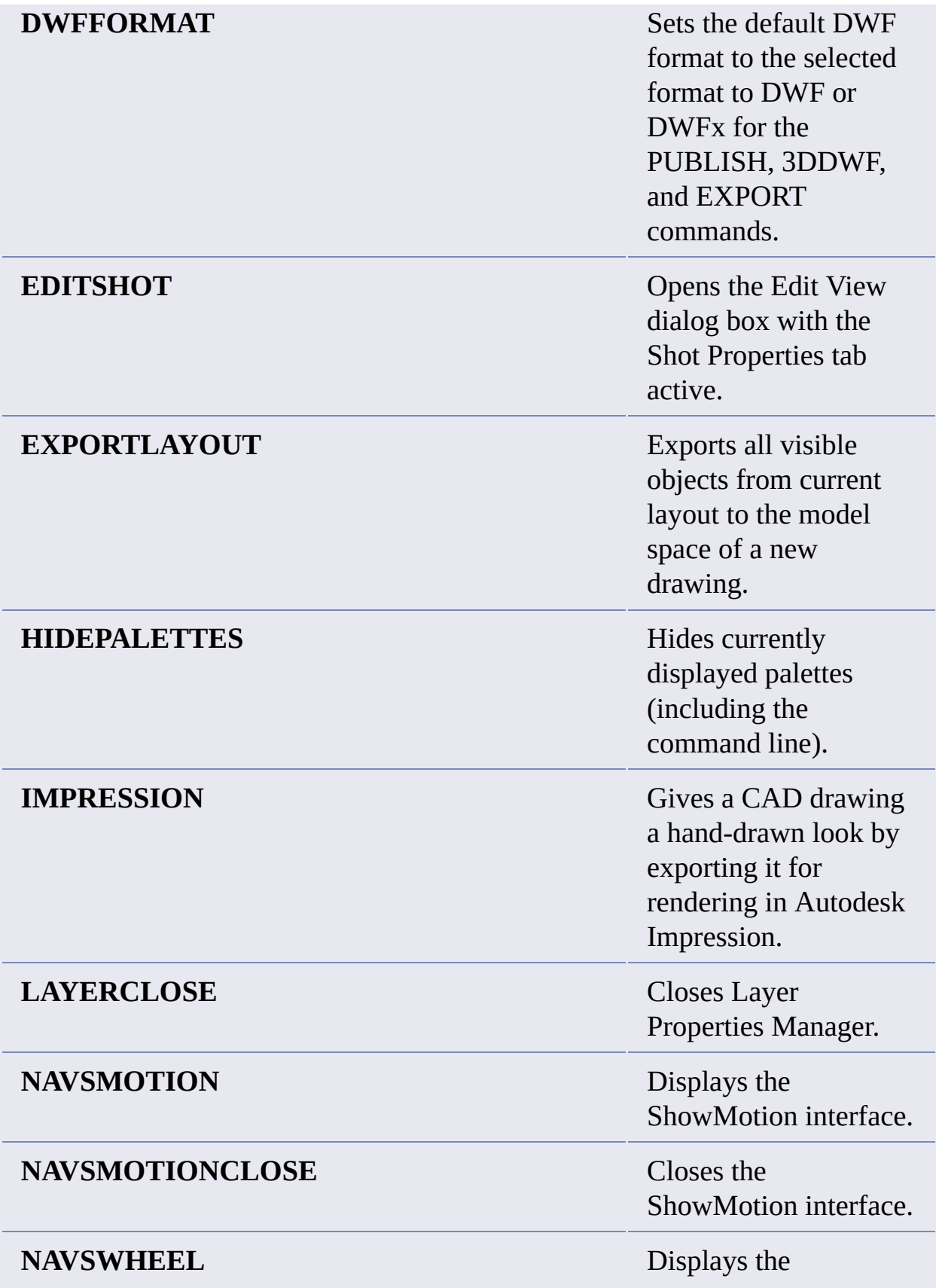

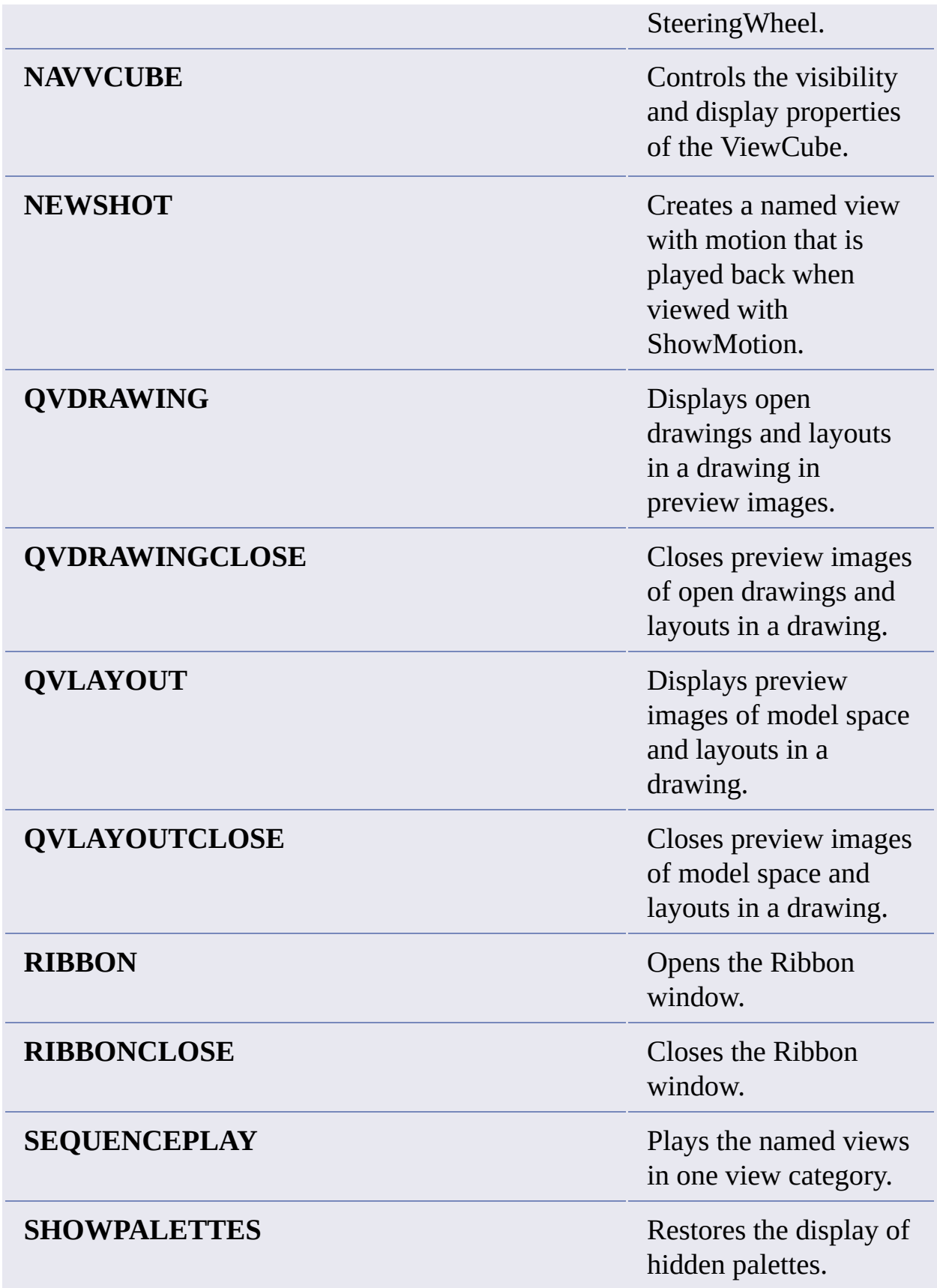

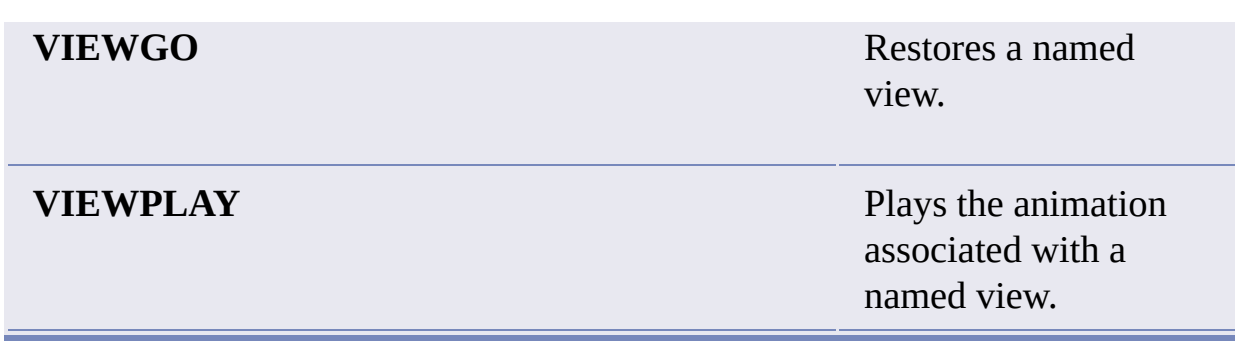

# **Changed Commands**

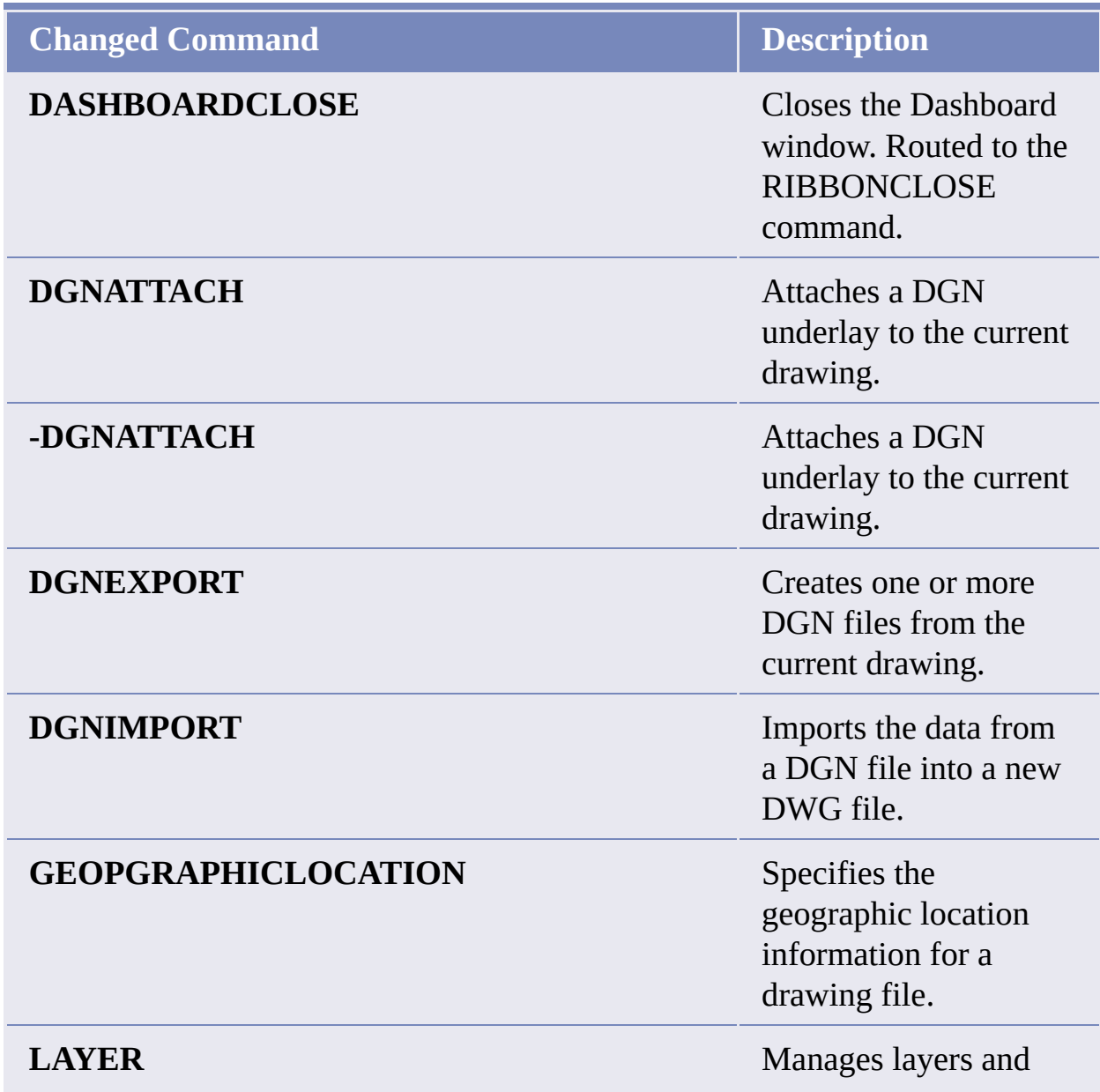

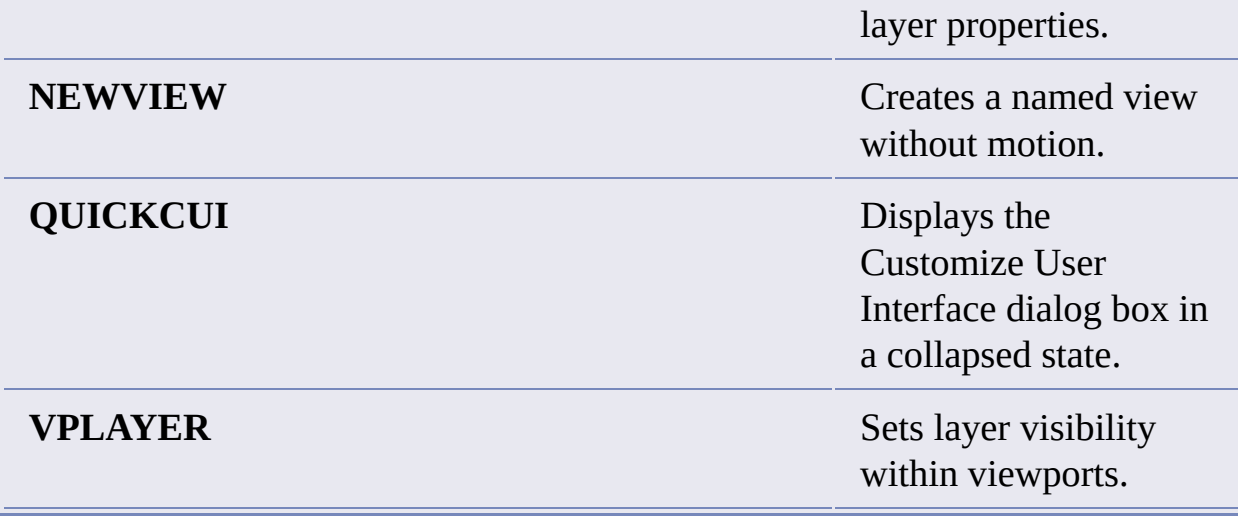

# **New System Variables**

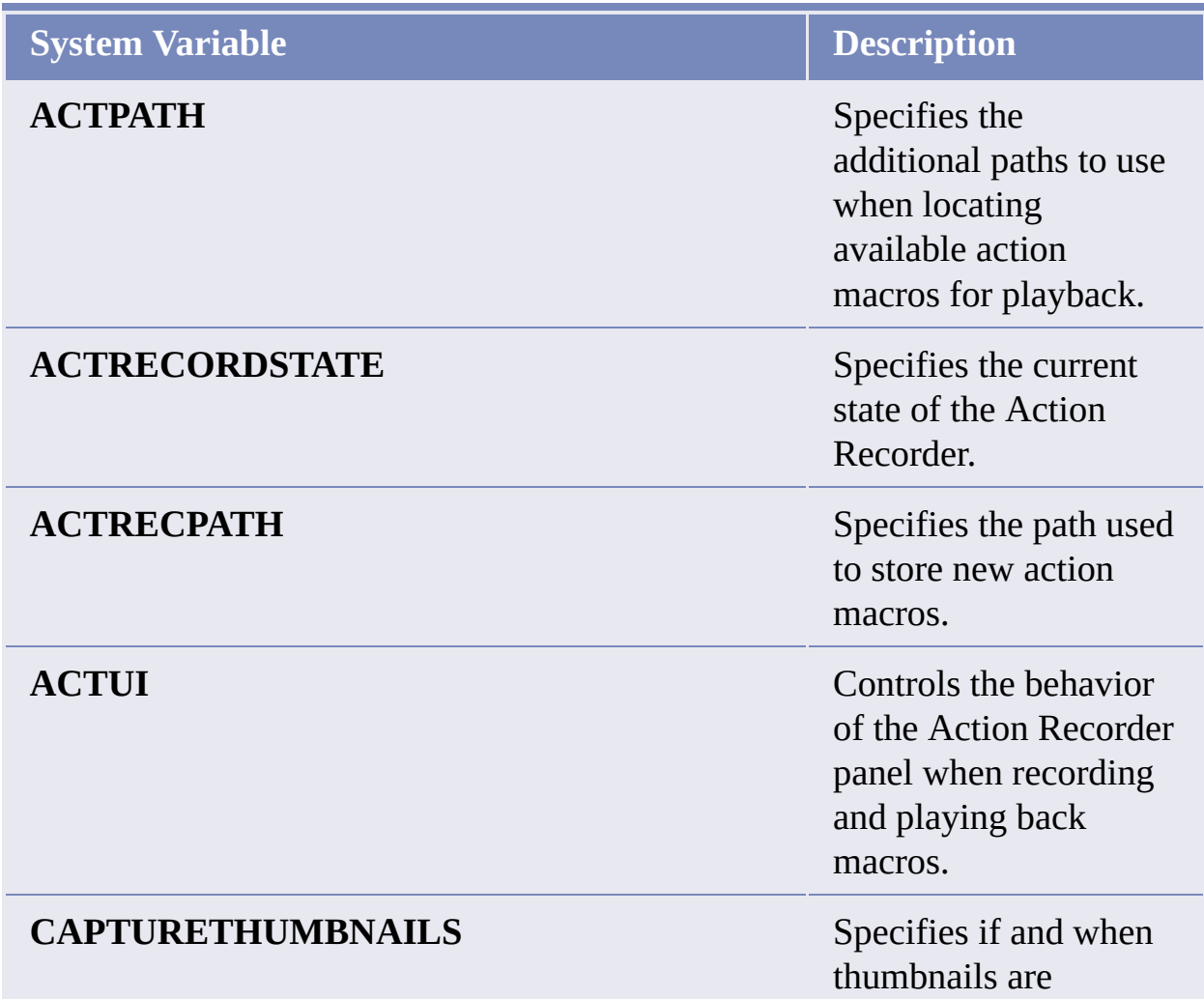

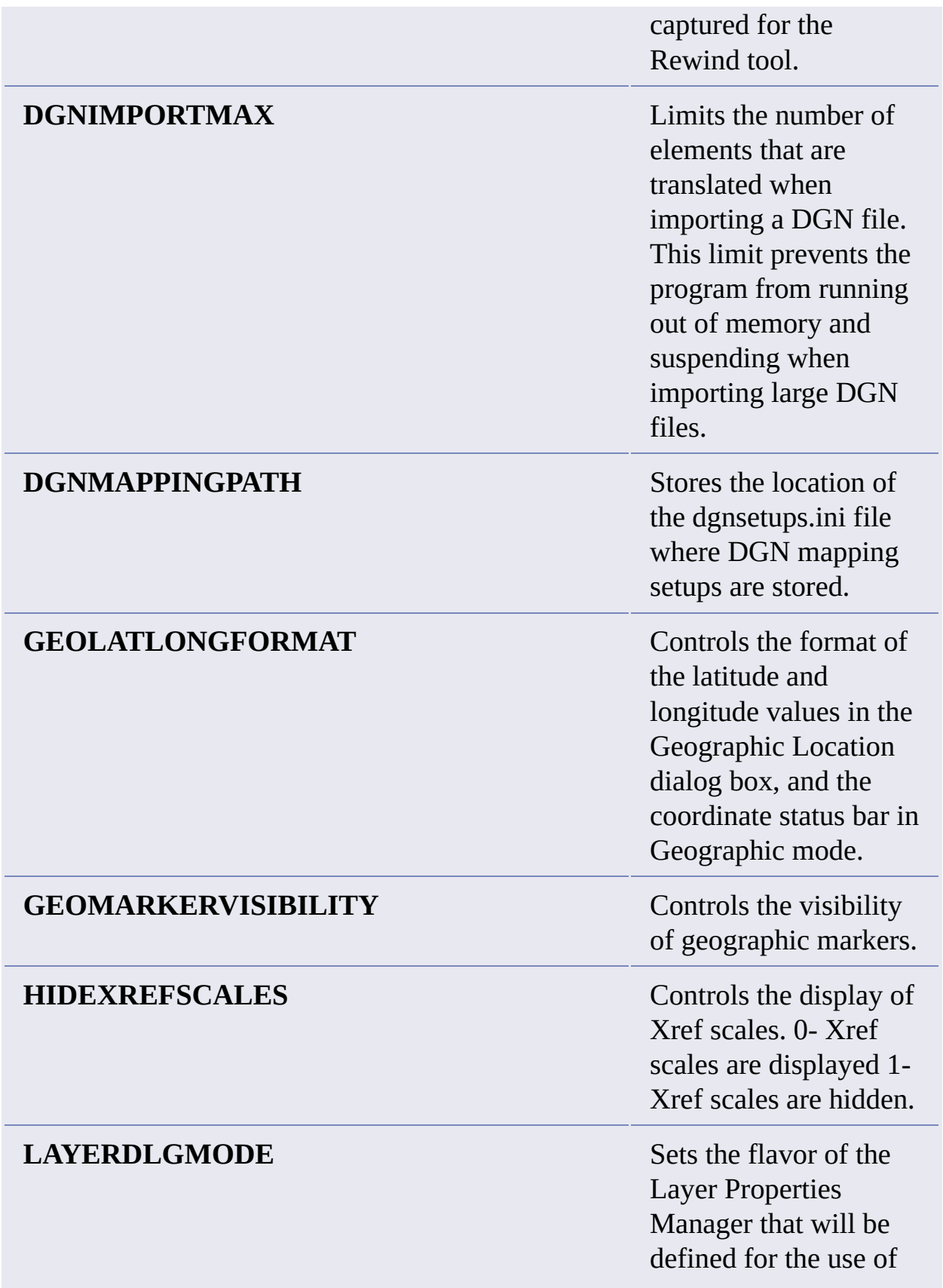

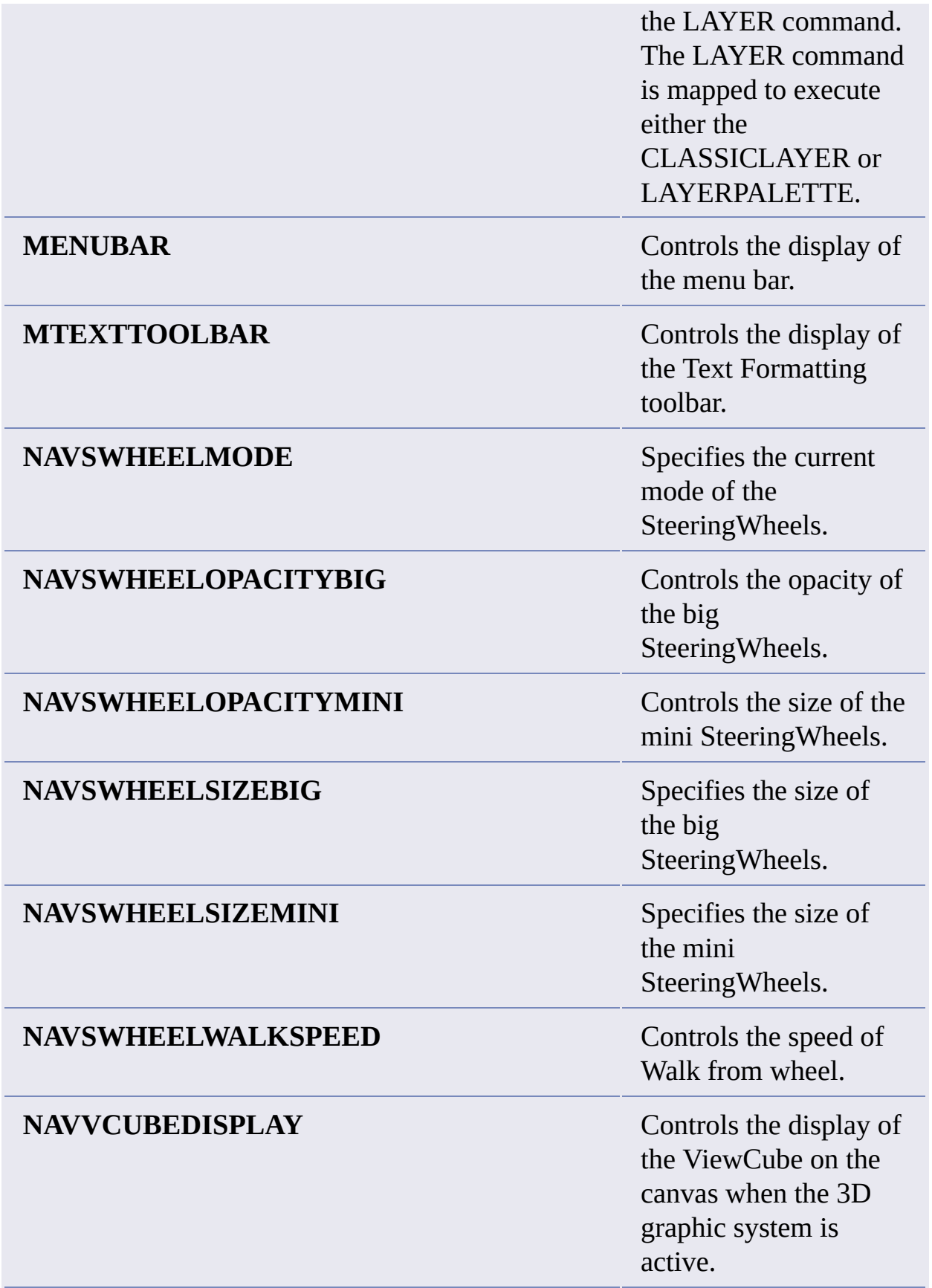

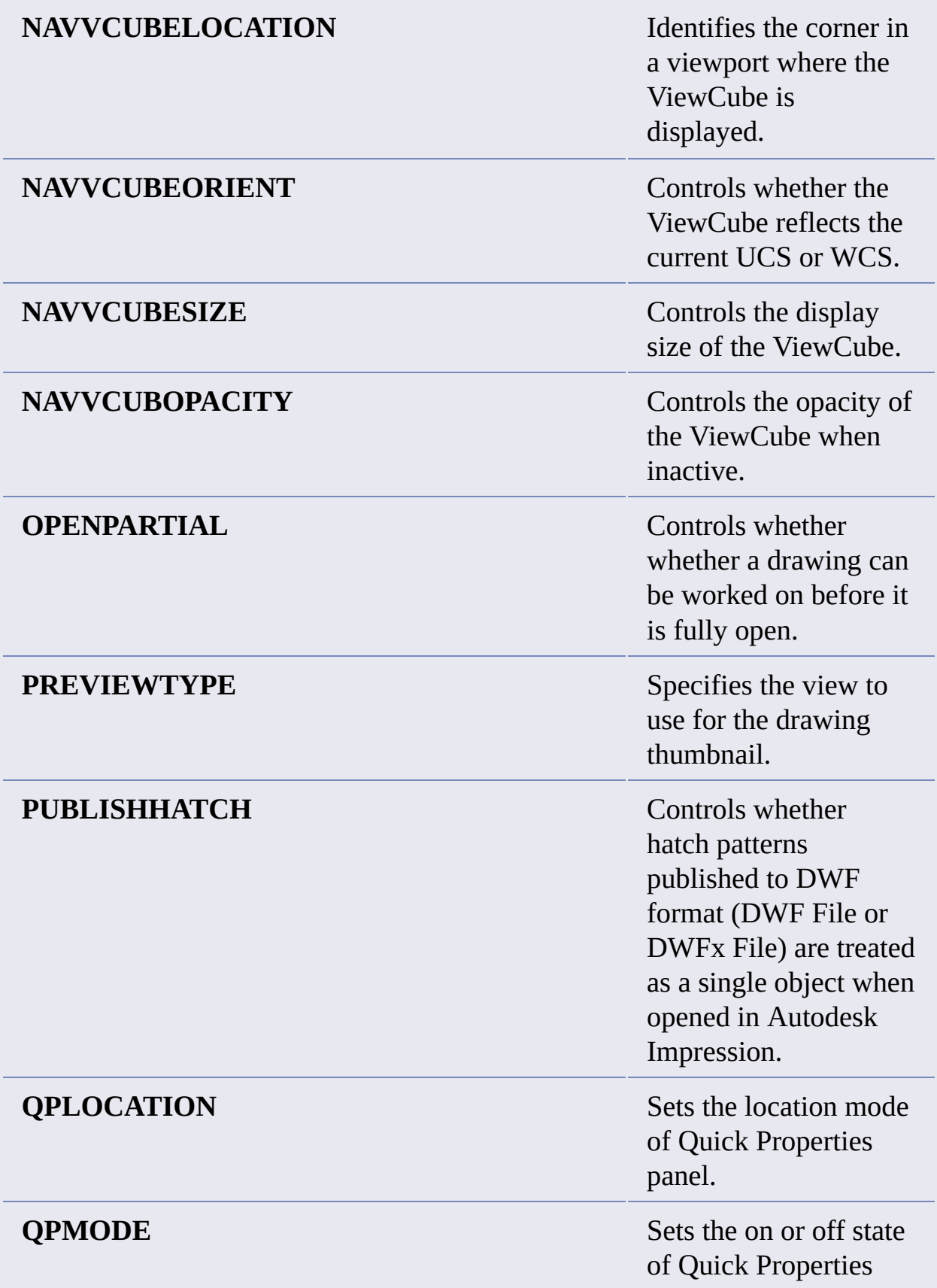

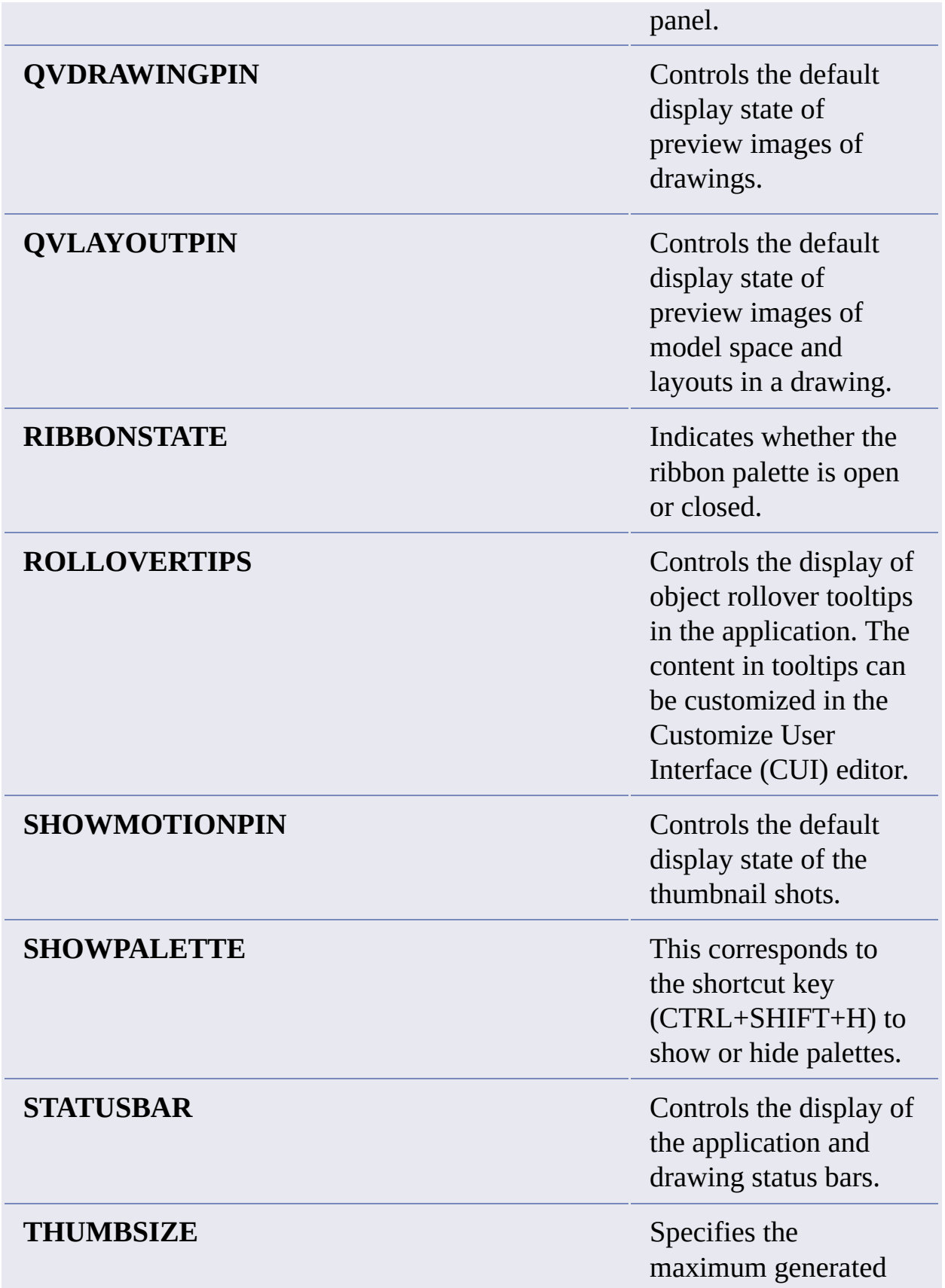

size for thumbnail previews in pixels.

# **Changed System Variables**

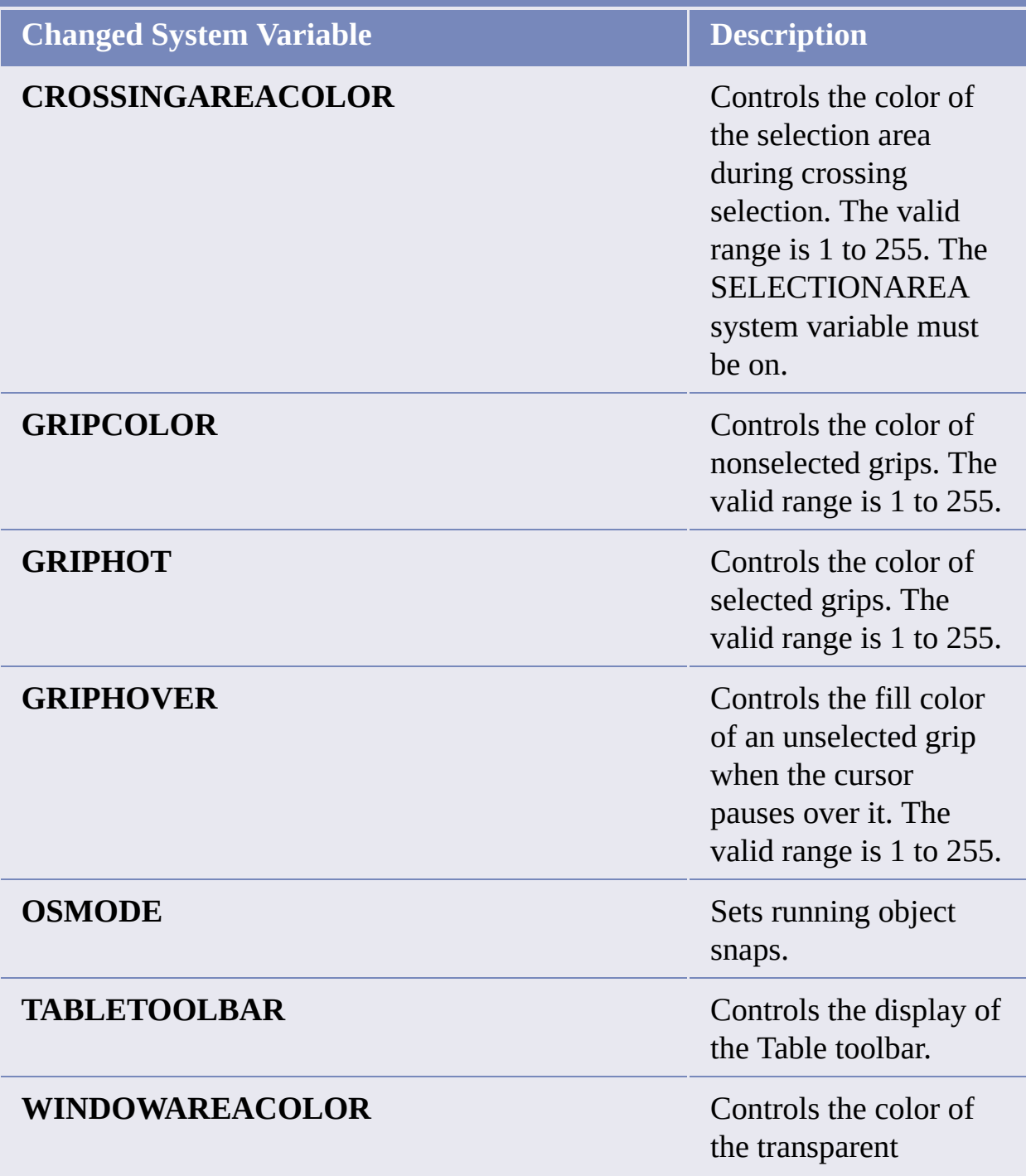

selection area during window selection. The valid range is 1 to 255. **SELECTIONAREA** must be on.

## <span id="page-42-0"></span>**To Uninstall AutoCAD 2009 [Windows XP]**

- 1. On the Start menu (Windows), click Settings  $\rightarrow$  Control Panel  $\rightarrow$  Add or Remove Programs.
- 2. Select AutoCAD 2009. Click Change/Remove.
- 3. On the Installation wizard Maintenance Mode page, click Uninstall.
- 4. On the Uninstall AutoCAD 2009 page, click Next.
- 5. Click Finish.

## **To Uninstall AutoCAD 2009 [Windows Vista]**

- 1. On the Start menu (Windows), click Settings  $\rightarrow$  Control Panel  $\rightarrow$ Uninstall a Program.
- 2. Select AutoCAD 2009. Click Uninstall/Change. If the User Account Control dialog box displays, click Continue.
- 3. On the Installation wizard Maintenance Mode page, click Uninstall.
- 4. On the Uninstall AutoCAD 2009 page, click Next.
- 5. Click Finish.

# <span id="page-43-0"></span>Trademarks

The following are registered trademarks or trademarks of Autodesk, Inc., in the USA and other countries: 3DEC (design/logo), 3December, 3December.com, 3ds Max, ActiveShapes, Actrix, ADI, Alias, Alias (swirl design/logo), AliasStudio, Alias|Wavefront (design/logo), ATC, AUGI, AutoCAD, AutoCAD Learning Assistance, AutoCAD LT, AutoCAD Simulator, AutoCAD SQL Extension, AutoCAD SQL Interface, Autodesk, Autodesk Envision, Autodesk Insight, Autodesk Intent, Autodesk Inventor, Autodesk Map, Autodesk MapGuide, Autodesk Streamline, AutoLISP, AutoSnap, AutoSketch, AutoTrack, Backdraft, Built with ObjectARX (logo), Burn, Buzzsaw, CAiCE, Can You Imagine, Character Studio, Cinestream, Civil 3D, Cleaner, Cleaner Central, ClearScale, Colour Warper, Combustion, Communication Specification, Constructware, Content Explorer, Create>what's>Next> (design/logo), Dancing Baby (image), DesignCenter, Design Doctor, Designer's Toolkit, DesignKids, DesignProf, DesignServer, DesignStudio, Design|Studio (design/logo), Design Web Format, Design Your World, Design Your World (design/logo), DWF, DWG, DWG (logo), DWG TrueConvert, DWG TrueView, DXF, EditDV, Education by Design, Exposure, Extending the Design Team, FBX, Filmbox, FMDesktop, Freewheel, GDX Driver, Gmax, Heads-up Design, Heidi, HOOPS, HumanIK, idrop, iMOUT, Incinerator, IntroDV, Inventor, Inventor LT, Kaydara, Kaydara (design/logo), LocationLogic, Lustre, Maya, Mechanical Desktop, MotionBuilder, Mudbox, NavisWorks, ObjectARX, ObjectDBX, Open Reality, Opticore, Opticore Opus, PolarSnap, PortfolioWall, Powered with Autodesk Technology, Productstream, ProjectPoint, ProMaterials, Reactor, RealDWG, Real-time Roto, Recognize, Render Queue, Reveal, Revit, Showcase, ShowMotion, SketchBook, SteeringWheels, StudioTools, Topobase, Toxik, ViewCube, Visual, Visual Bridge, Visual Construction, Visual Drainage, Visual Hydro, Visual Landscape, Visual Roads, Visual Survey, Visual Syllabus, Visual Toolbox, Visual Tugboat, Visual LISP, Voice Reality, Volo, Wiretap, and WiretapCentral.

The following are registered trademarks or trademarks of Autodesk Canada Co. in the USA and/or Canada and other countries: Backburner, Discreet, Fire,

Flame, Flint, Frost, Inferno, Multi-Master Editing, River, Smoke, Sparks, Stone, and Wire.